**Guía Rápida Tosibox** Primeros pasos

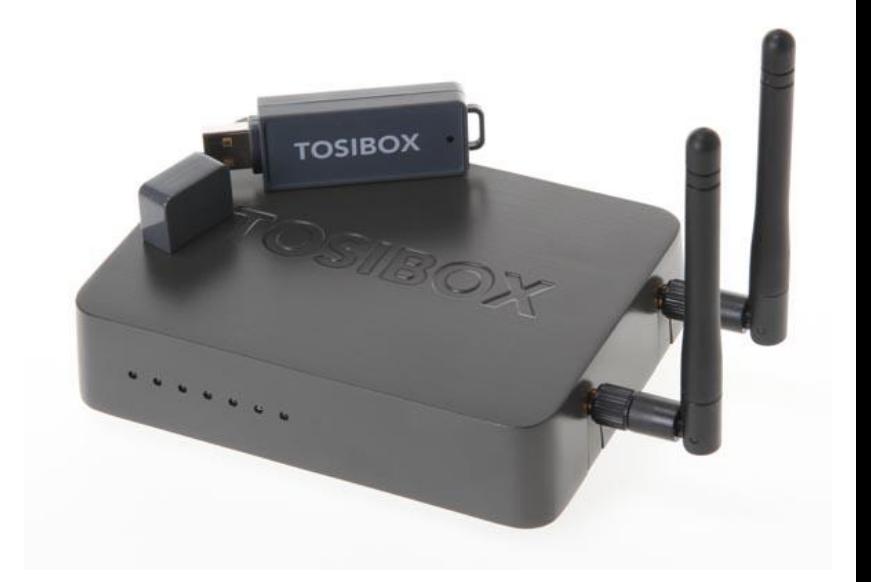

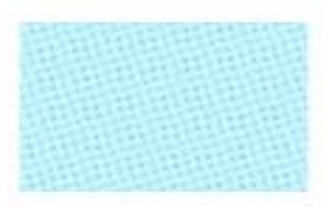

Guía Tosibox Primeros pasos Versión manual: 1.0 Fecha: 23/12/2014

www.elion.es www.elion.es

> Servicio Asistencia Técnica Farell, 5 08014 Barcelona Tel. 932 982 040 soporte.tecnico@elion.es

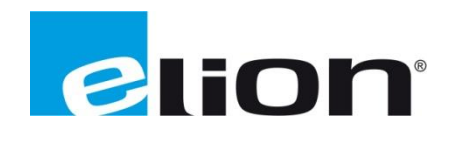

# **1. Alcance**

Este documento describe los pasos necesarios a seguir para serializar una key a un Lock.

## **2. Glosario de términos**

Se enumeran y describen los términos a los que se hará referencia posteriormente en este documento.

Key (ver Fig.1)

Llave inteligente (microprocesador) con puerto USB para conectarse, que establece conexión con el *Lock*.

Sub Key

*Key* accesoria que tiene limitados los derechos de usuario.

Backup Key

Duplicado de la *Key* original. Todas las serializaciones y derechos de usuario son sincronizados automáticamente entre la *backup key* y la *key* original.

Lock (ver Fig.2)

Dispositivo principal, con dos modos de funcionamiento. En **modo cliente**, el lock automáticamente busca dispositivos en la misma **red local** dónde está conectado. Es necesario acceder al software para activar este modo.

En **el modo por defecto** solo los dispositivos de red conectados directamente a los **puertos LAN** del *Lock* son accesibles. El *lock* crea su propia red local, distribuyendo automáticamente las direcciones IP. Admite conexiones mediante un cable de red al puerto WAN, conexión Wireless o insertando un router 3G compatible con tosibox.

DHCP-Server

Dispositivo de red que distribuye las direcciones IP a los otros dispositivos de la misma red.

Serializado

Asignación de un código único para cada *key*.

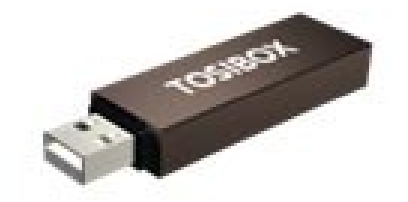

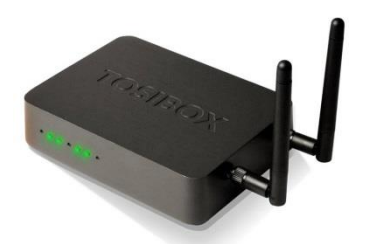

 **Fig.1.** Key **Fig.2.** Lock

# **3. Configuración básica e instalación Key**

El primer paso será instalar el software para acceder posteriormente a los distintos *Locks*.

Al introducir la *key*, abriremos la carpeta de archivos creada en el menú *Equipo* (de igual manera que si fuera una memoria USB extraible).

Ejecutaremos el archivo *Setup\_Tosibox*, que procederá a la instalación del software.

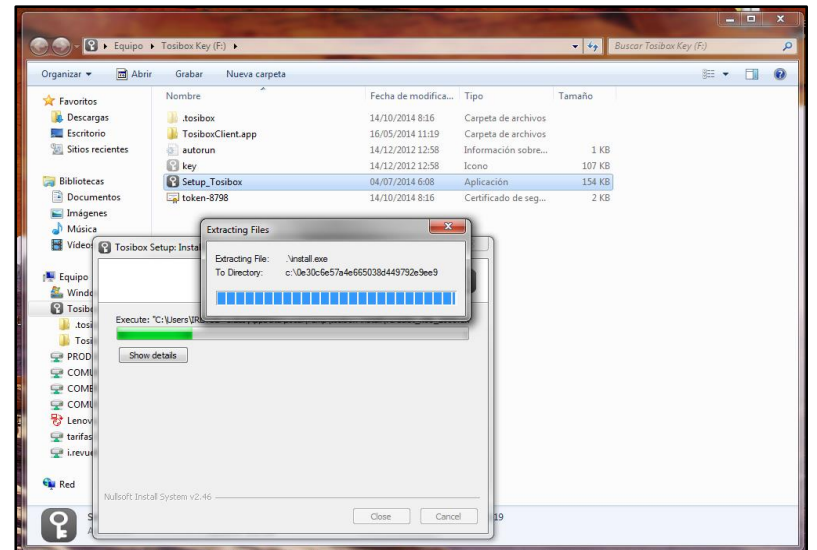

Una vez instalado el software, haremos click sobre el acceso directo con forma de llave que se nos ha creado en el escritorio. Nos pedirá la contraseña de la key (por defecto el propio número de key, en este caso 8798).

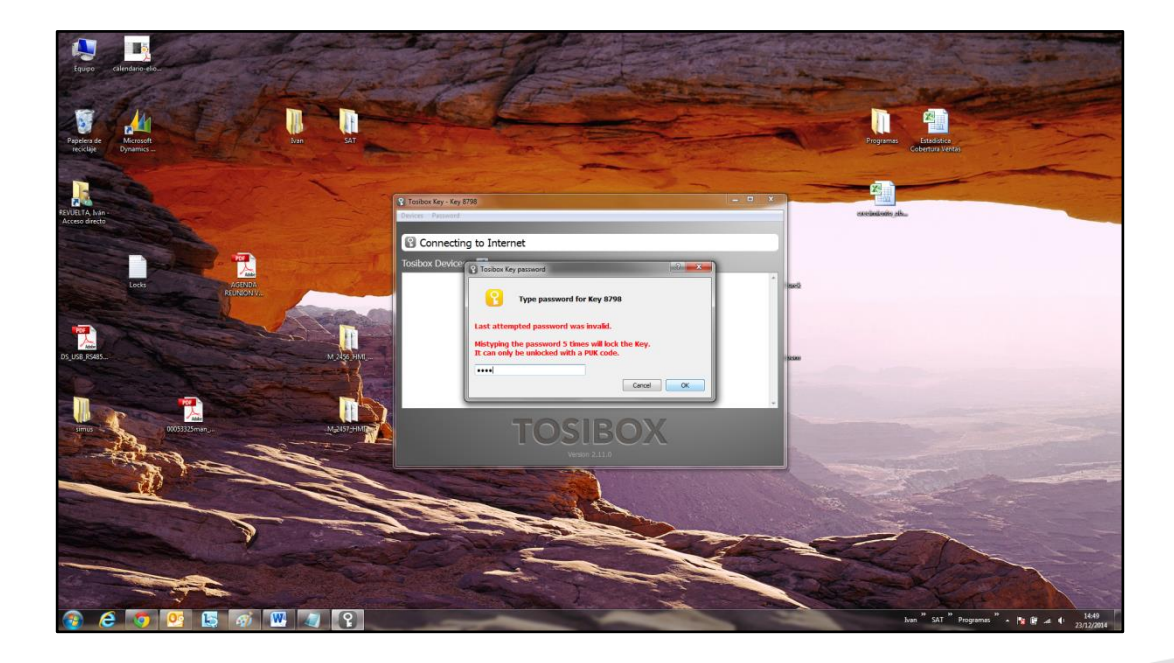

Si teníamos la llave serializada, nos aparecerá un *lock* con el que poder conectar, en caso contarario debereremos serializar la llave con el lock. Para ello ver manual serializar llave*.*

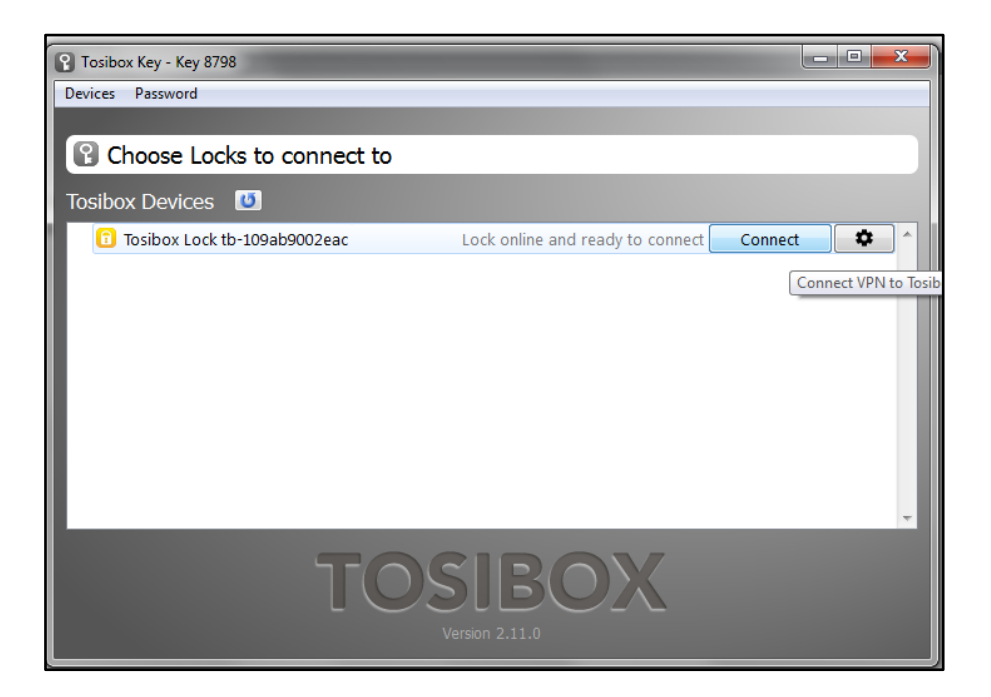

Haciendo click en *Connect*, la *key* se conectará al *lock*, abriendo en el navegador un menú de configuración del *lock*.

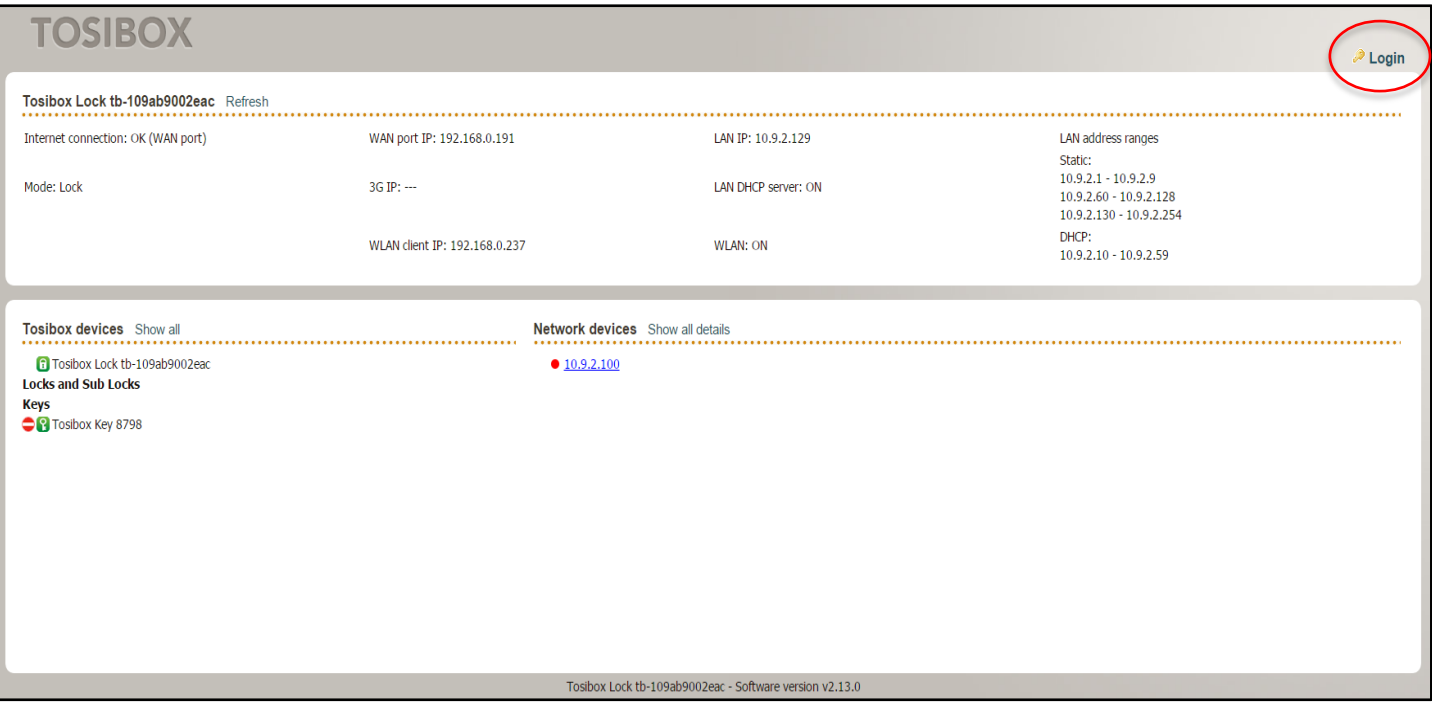

En este caso, podemos loguearnos como administradores si hacemos click en el botón *Login*. El nombre de usuario y su contraseña viene en una pegatina en la parte inferior del *lock*.

Si entramos como administrador, veremos la siguiente pantalla, Donde se muestran las opciones de *STATUS, SETTINGS* y las de *NETWORK*.

En la pestaña *STATUS* encontraremos la información principal, donde destacan los direccionamientos IP y la información sobre dispositivos de red, *locks* y *keys*.

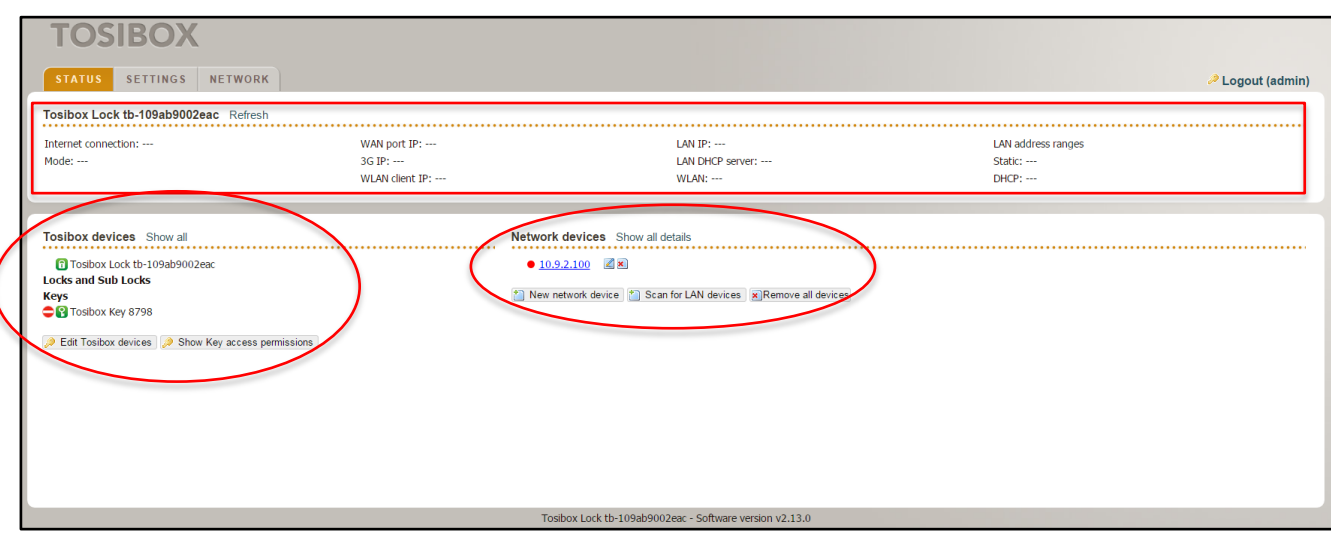

En la pestaña *SETTINGS* encontraremos un submenú con distintos elementos.

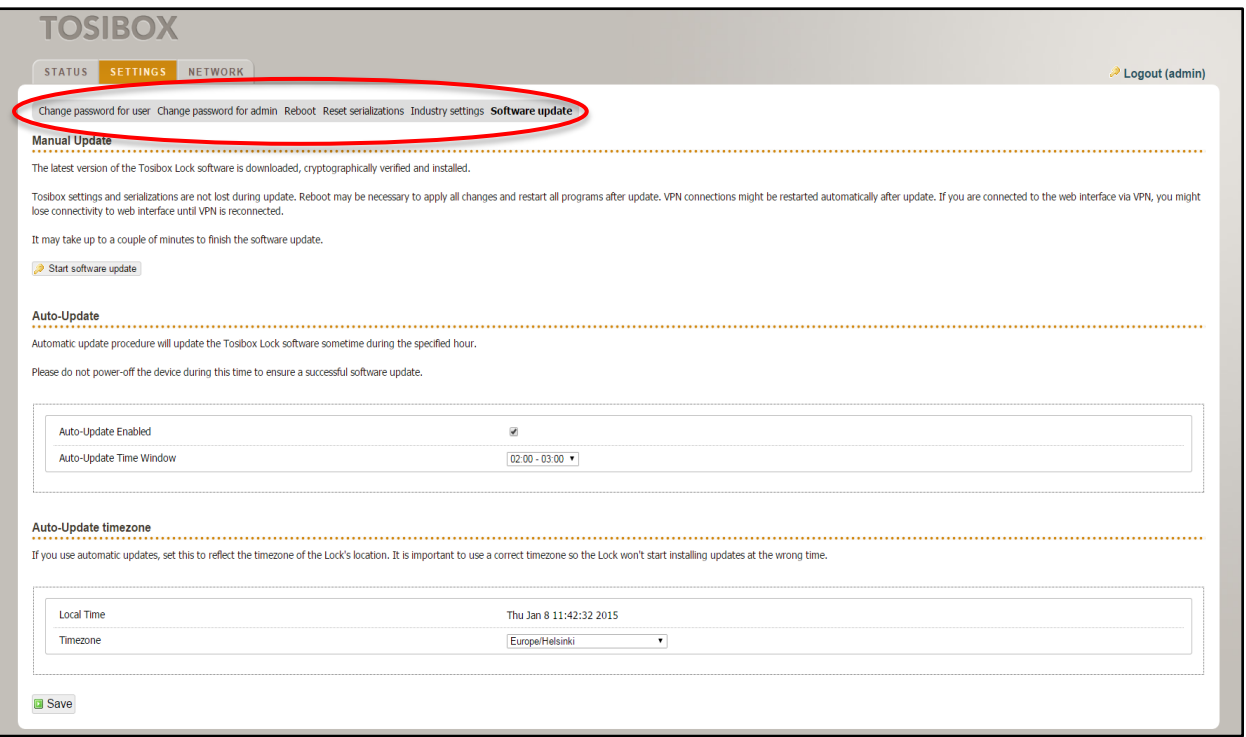

Existe la posibilidad de cambiar la contraseña tanto para usuario como para administrador. Reiniciar el lock. Borrar las serializaciones. Cambiar algunos ajustes internos, y actualizar el software.

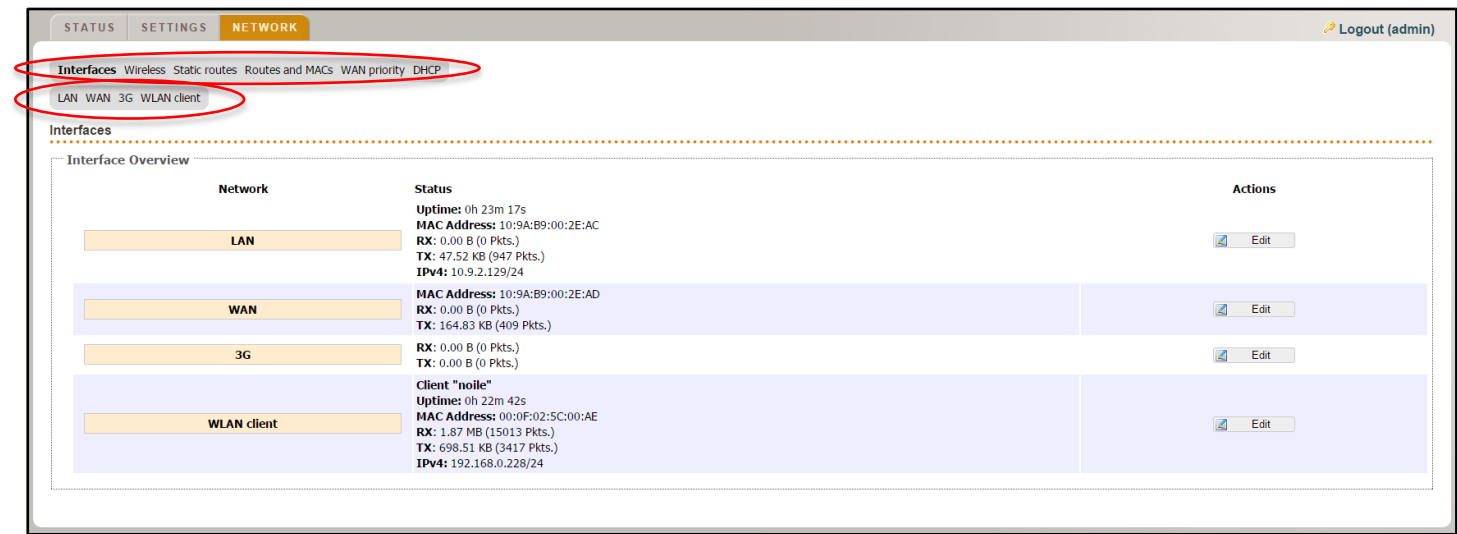

En la pestaña *NETWORK*, se encuentra el menú de configuración de las conexiones disponibles, tanto la conexión LAN/WAN como 3G y Wireless.

Se dispone además de configuración para las prioridades de conexión y configuración DHCP.

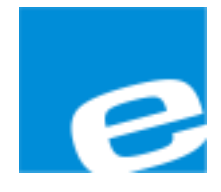

**ELION, S.A.**

Farell, 5 08014 Barcelona Tel. 932 982 000 Fax 934 311 800 elion@elion.es www.elion.es

### DELEGACIONES:

#### **Cataluña: Norte:**

Tel. 932 982 000 Tel. 943 292 795 elion@elion.es aayala@elion.es

#### **Centro: Sur:**

Tel. 913 835 709 Tel. 955 943 441 Fax 913 835 710 Fax 955 745 861 elionmad@elion.es egiraldez@elion.es

Farell, 5 Avda. Ategorrieta, 9-4ºDerecha 08014 Barcelona 20013 San Sebastián Fax 934 311 800 Fax 934 326 515

Avda. Burgos, 28-8ºB Urb. La Cierva, c/ Lince, 14 28033 Madrid 41510 Mairena del Alcor - Sevilla

**S**ervicio **A**sistencia **T**écnica Farell, 5 08014 Barcelona Tel. 932 982 040 soporte.tecnico@elion.es

### DISTRIBUIDORES EN TODA ESPAÑA